#### **DOCUMENTATION**

Secrétariat Général

Service des Politiques Support et des Systèmes d'Information

Centre de prestations et d'ingénierie Informatiques

Département Opérationnel de l'Est

## **COMDALO**

## **Gestionnaire**

### **Deuxième journée**

Du passage du dossier en commission à sa sortie du dispositif DALO

EXERCICES : saisie et notification des décisions de la commission, édition des PV et listes, suivi du relogement, recours gracieux et contentieux pour excès de pouvoir

Ministère de l'égalité des territoires et du Logement<br>Ministère de l'écologie, du Développement durable et de l'énergie

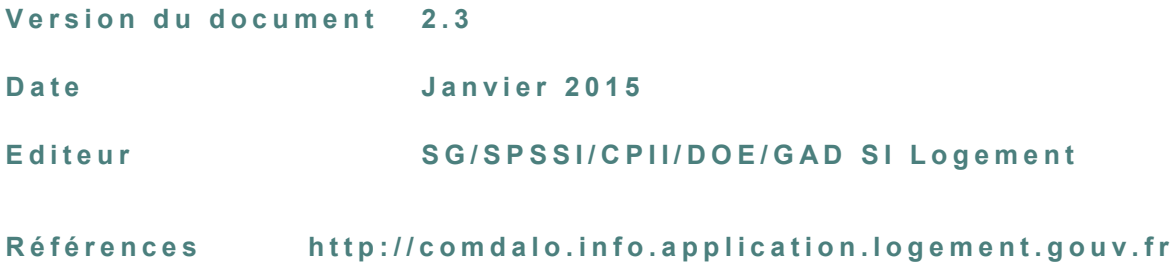

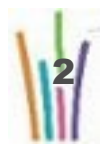

## Sommaire

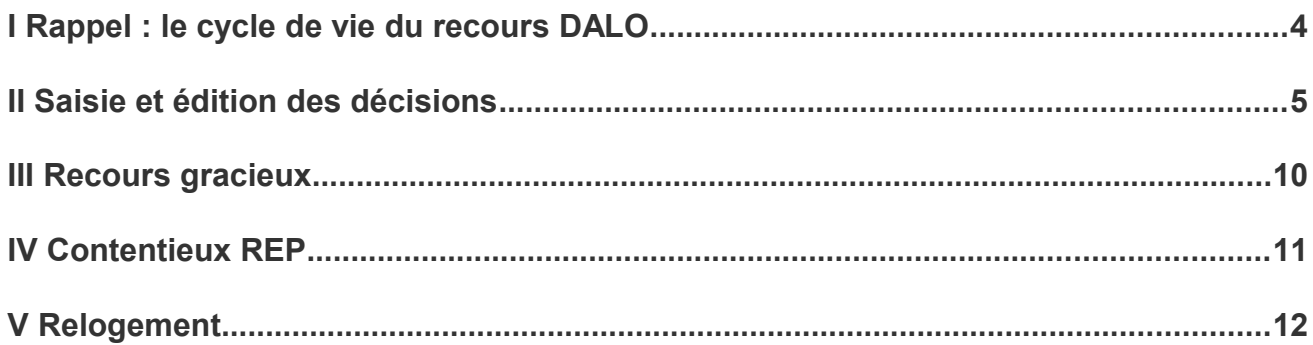

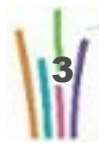

## $\bf{I}$ Rappel : le cycle de vie du recours DALO

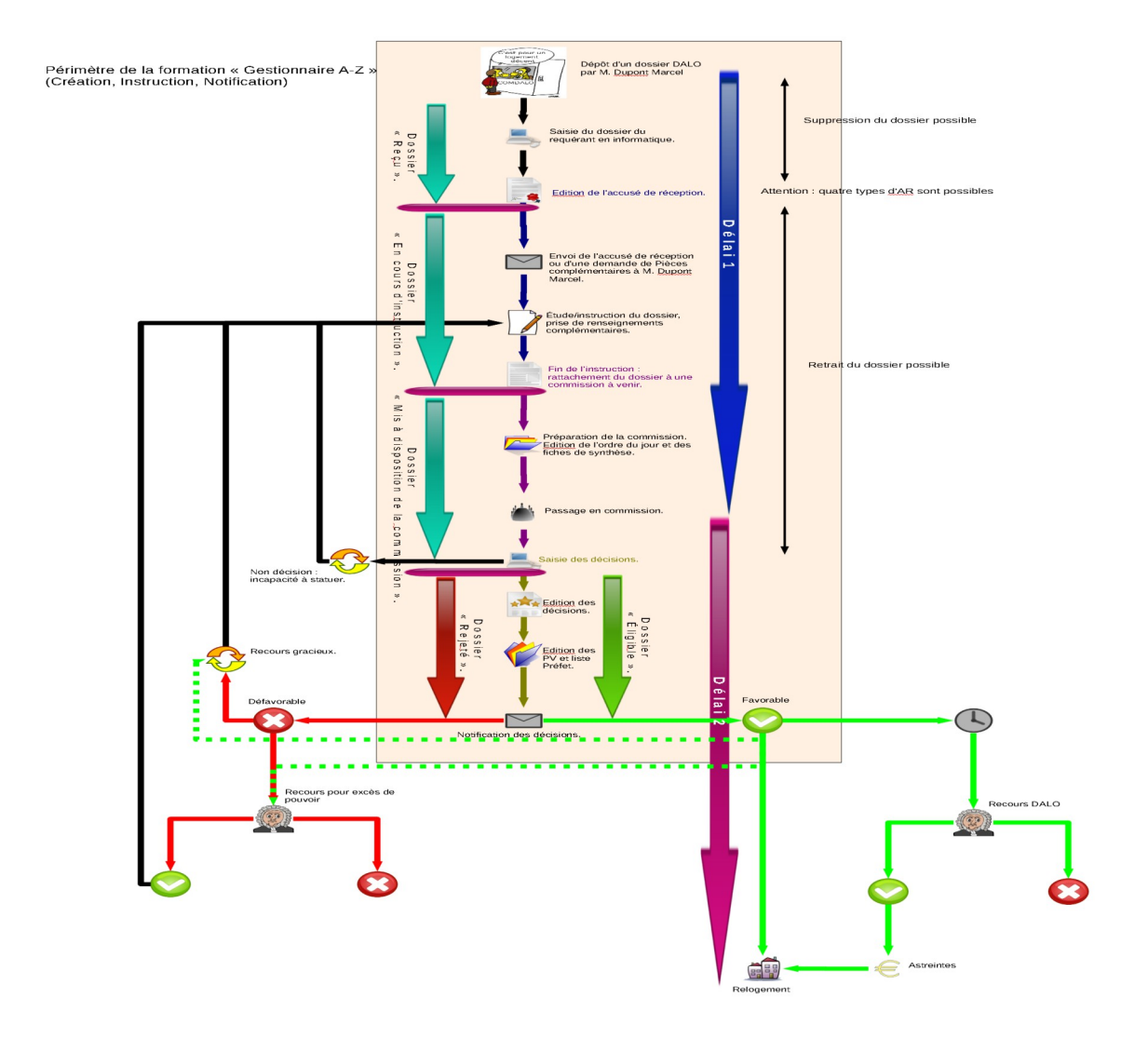

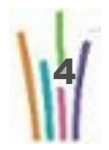

# **II Saisie et édition des décisions**

Les décisions de la commission peuvent être saisies

- soit « manuellement » dans Comdalo,
- soit dans un tableur, hors connexion, avant d'être importées dans Comdalo.

### **Procédure de saisie manuelle des décisions**

- **1.** "Gestion des recours" >> "Notification/décisions" >> (1) "Saisie des décisions" >> "Chercher"
- **2.** Sélectionner la commission souhaitée
- **3.** Dans la liste des dossiers, sélectionner celui dont on souhaite saisir la décision
- **4.** FACULTATIF : consulter le dossier (onglet principal) et les motifs du recours (deuxième onglet)
- **5.** Onglet "Décisions" >> Saisir successivement les motifs retenus par la commission (bouton "sélectionner/désélectionner les motifs") puis les différents éléments de la décision : type de décision, type de logement/hébergement, "considérant que", …
- **6.** "Enregistrer" pour retourner à la liste des dossiers passés en commission ou "Suivant" pour aller directement à l'onglet "décisions" du dossier suivant au sein de ladite liste

#### **Remarques**

- En cas de « considérant que » multiples, il convient de sauter une ligne entre chaque « considérant que » de manière à ce que ceux-ci apparaissent en tant que tels dans le courrier de notification de la décision.
	- Utiliser le bouton « Suivant » plutôt que « Enregistrer » permet de gagner du temps.

### **Procédure d'import des décisions**

- **1.** Ouvrir l'ordre du jour de la commission (fichier "TR\_jj\_mm\_aaaa.ods") AVEC activation des "macros"
- **2.** Pour chaque dossier, saisir les différents éléments de la décision dans la colonne "décision de la commission" et les colonnes suivantes
- **3.** Enregistrer le fichier.
- **4.** Importer le fichier dans Comdalo : "Notifications/décisions" >> (1) "Saisie des décisions" >> Sélection de la commission >> "Importer"

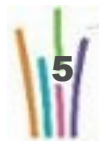

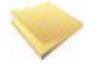

#### **Remarques**

• Les « considérant que » sont à saisir dans la colonne « motivation de la commission ».

• En cas de « considérant que » multiples, il convient de séparer ceux-ci par un « ; » de manière à ce qu'ils apparaissent comme tels dans le courrier de notification de la décision.

• Il est possible de ne saisir et importer qu'une partie des décisions de la commission : seuls les dossiers (i.e. les lignes) dont la cellule « décision de la commission » est renseignée verront leur décision saisie dans Comdalo après import ; ils seront alors disponibles pour « mise à jour » de la décision, alors que les autres dossiers seront toujours « en attente de saisie de décision ». Lors d'un nouvel import de l'ordre du jour, seuls les dossiers restant en attente de saisie de décision seront pris en compte.

### **Procédure de « mise à jour » et d'édition des décisions**

- 1. Mise à jour : "Notifications/décisions" >> (2) "Mise à jour des décisions saisies" >> "Chercher" >> suite de la procédure identique à celle de la saisie manuelle (cf. page précédente)
- 2. Edition : "Notifications/décisions" >> (4) "Edition les décisions" >> "Chercher"... puis "exporter les décisions **définitives**" des dossiers sélectionnés en veillant à préciser la date d'envoi de la décision.

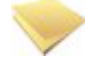

#### **Remarques**

Lorsqu'une décision est saisie sur un dossier, celui-ci passe de l'état « Mis à disposition de la commission » à un nouvel état correspondant à la décision rendue, soit « favorable », « rejeté » ou « sans objet ». Le dossier devient alors disponible sous les entrées « Saisie recours gracieux », « contentieux REP », et «Suivi relogement » (cas d'une décisions favorable). La « mise à jour » (correction) de la décision saisie reste possible, ainsi que son édition, tant qu'aucune suite n'a été saisie dans Comdalo.

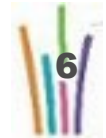

## **Pour mémoire**

*Liste des codes à utiliser pour importer les décisions via l'ordre du jour (TR)*

#### **LOGEMENT**

- Irrecevable = I
- Prioritaire et urgent = PU
- Réorientation de logement en hébergement = R
- Non prioritaire et non urgent (avec proposition d'orientation) = NPUO
- Non prioritaire et non urgent (sans proposition d'orientation) = NPU
- Recours devenus 'sans objet' (requérants logés avant la décision de la commission) = SOL
- Recours devenus 'sans objet' autres (décès, départ du territoire, ...) = SOA
- Non décision, ajourné (incapacité de statuer, à compléter) = A

#### **HEBERGEMENT**

- Irrecevable = I
- Prioritaire et devant être accueilli = PU
- Réorientation d'hébergement en logement = RHL
- Non prioritaire et ne devant pas être accueilli = NPU
- Recours devenus 'sans objet' (requérants accueillis avant la décision de la commission) = SOH
- Recours devenus 'sans objet' autres (décès, départ du territoire, ...) = SOA
- Non décision, ajourné (incapacité de statuer, à compléter) = A

## *Exercice d'application*

*Saisir par import de l'ordre du jour les 4 décisions ci-dessous, rendues par la commission réunie la veille*

- Dossier HEPAR-FEY : prioritaire et urgent, préconisation d'un T1
- Dossier JUSTATAND : réorientation vers une pension de famille
- Dossier HANRTARD : non prioritaire, non urgent
- Dossier HAPALDIR : ajournement (impossible de statuer)

*Saisir manuellement une décision sur chacun des autres dossiers affectés à cette même commission, notamment une réorientation d'hébergement en logement.*

*Editer l'ensemble des décisions saisies pour cette commission.*

*Corriger la décision du dossier HEPAR-FEY pour lequel la commission avait en réalité préconisé un T2*

*Editer le procès-verbal de la commission, la liste à destination du préfet et celle à destination des collecteurs du 1%.*

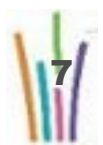

## **Pour mémoire : les suites du dossier**

Suivant la nature de la décision rendue par la commission, les dossiers sont accessibles dans un ou plusieurs des menus suivants

- "Suivi/Relogement" (cas des dossiers HEPAR-FEY et JUSTATAND)
- "Saisie Recours Gracieux" (cas des dossiers HEPAR-FEY, JUSTATAND et HANRTARD)
- "Contentieux" (cas des dossiers HEPAR-FEY, JUSTATAND et HANRTARD)
- "Recours" (cas du dossier HAPALDIR)

#### *Parcours du dossier suite à une décision favorable*

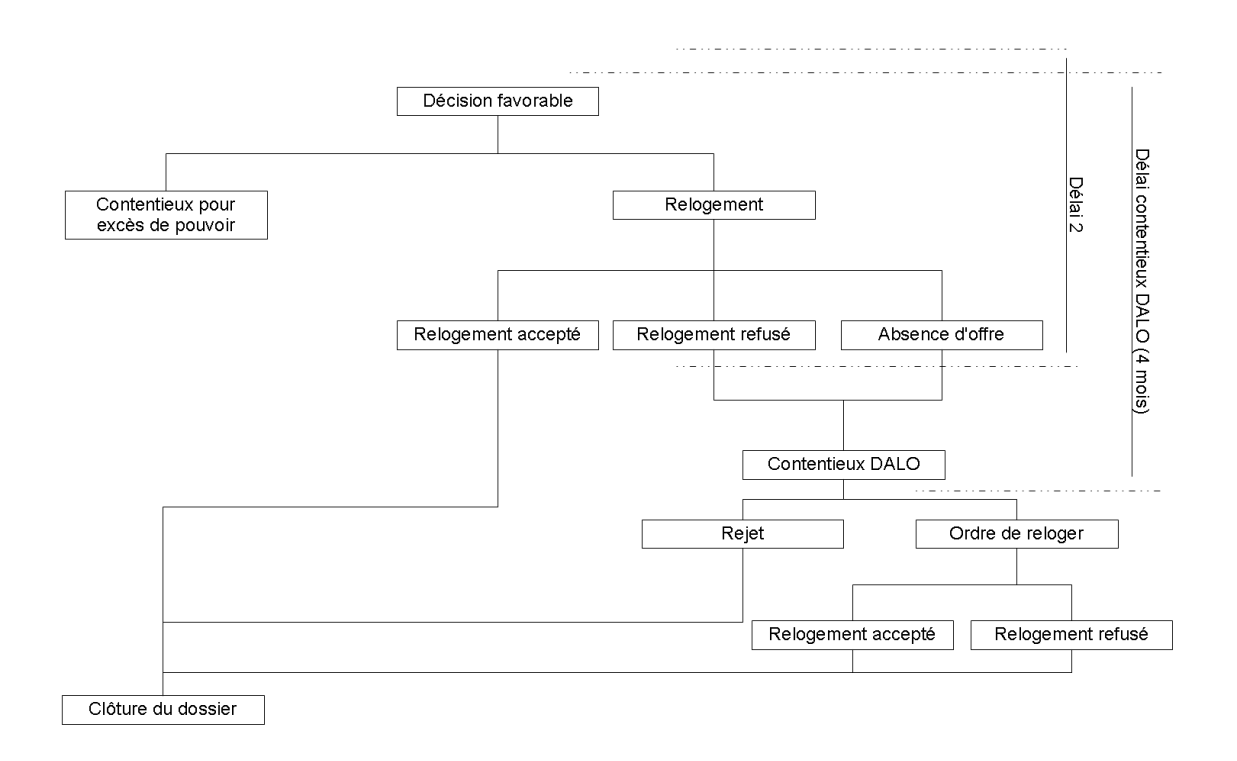

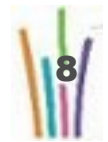

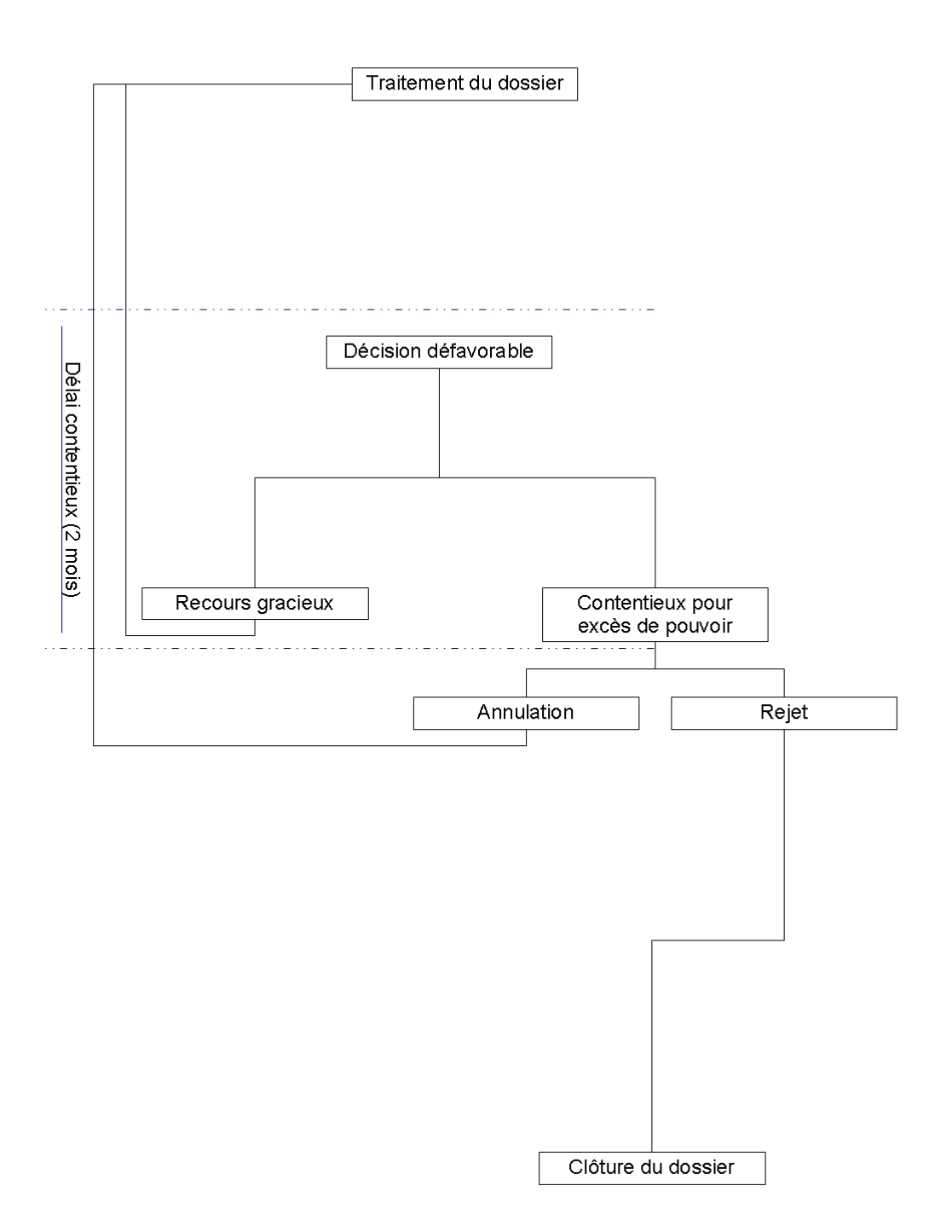

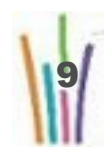

## **III Recours gracieux**

Un recours gracieux peut être saisi quelque soit la décision prise sur le dossier

### **Procédure à suivre**

- **1.** "Saisie recours gracieux" >> "Chercher"
- **2.** Dans la liste des dossiers, sélectionner celui sur lequel on souhaite saisir un recours gracieux (RG)
- **3.** FACULTATIF : consulter le dossier (onglet principal) et ses décisions (deuxième onglet)
- **4.** Onglet "Recours gracieux" >> Saisir la date de dépôt du RG puis "Enregistrer" et/ou "Editer l'accusé de réception" (du RG)
- **5.** Saisir la date d'envoi de l'AR
- **6.** Cocher "oui" pour signifier que l'AR a été envoyé (NB : cocher "non" permet d'éditer l'AR en mode "brouillon", sans faire évoluer l'état du dossier)
- **7.** "Valider" et confirmer (bouton "oui") puis "Retour" pour revenir au menu "Consulter un recours gracieux"

#### **Attention**

La confirmation de l'envoi de l'accusé de réception du RG a pour effet de renvoyer le dossier dans le menu « Recours ». Les données relatives au recours gracieux ne sont alors plus modifiables. Le dossier se trouve à nouveau en cours d'instruction, avec un nouveau « délai 1 » de 2 mois.

## *Exercice d'application*

*Saisir un recours gracieux sur le dossier HEPAR-FEY suite au courrier reçu ce jour, par lequel M. a informé le secrétariat de la commission que sa famille allait s'agrandir - des jumeaux ! - et suggéré que le T2 préconisé risquait de s'avérer trop étroit. Editer et envoyer l'accusé de réception du recours gracieux. Rechercher le dossier HEPAR-FEY via « Accès aux dossiers ».*

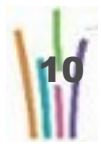

## **IV Contentieux REP**

Il existe 2 types de contentieux devant le Tribunal Administratif (TA)

• Contentieux pour excès de pouvoir (ou "REP") : lorsque le requérant n'est pas d'accord avec la décision (y compris les « hors délai 1 », valant rejet implicite)

• Contentieux DALO : lorsque le requérant n'est pas d'accord avec la mise en application de la décision (y compris les « hors délai 2 »)

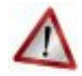

#### **Attention**

Depuis la version 5.7 de Comdalo (avril 2012), seuls les contentieux REP peuvent être saisis dans Comdalo. Les contentieux DALO doivent être traités hors de l'application.

## **Procédure à suivre (contentieux REP)**

- **1.** "Contentieux REP" >> "Chercher"
- **2.** Dans la liste des dossiers, sélectionner celui sur lequel on souhaite saisir un contentieux REP
- **3.** FACULTATIF : consulter le dossier (onglet principal) et ses décisions (tableau des décisions)
- **4.** Saisir la date de dépôt du REP puis "Enregistrer" ; NB : apparition de l'onglet "Résultat du jugement du TA"
- **5.** Onglet "Résultat du jugement du TA" >> Saisir la date et la nature du jugement du TA
- **6.** "Enregistrer"

## *Exercice d'application*

*Saisir le contentieux pour excès de pouvoir déposé ce jour même devant le Tribunal Administratif par Mlle JUSTATAND.*

*Saisir le résultat du jugement du TA en date du jour : « annulation de la décision ».*

*Saisir un REP déposé par M. HANRTARD puis le résultat du jugement du TA : « rejet du recours pour excès de pouvoir ».*

*Rechercher puis consulter ces 2 dossiers.*

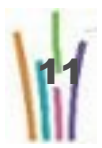

# **V Relogement**

## **Procédure à suivre**

- **1.** "Suivi/relogement" >> "Chercher"
- **2.** Dans la liste des dossiers à l'état "favorable", sélectionner un dossier
- **3.** FACULTATIF : consulter le dossier (onglet principal) et ses décisions (deuxième onglet)
- **4.** FACULTATIF : saisir les données relatives à la proposition de relogement
- **5.** Saisir successivement les différents éléments de réponse du requérant aux éventuelles propositions successives de relogement : "attente", "refus", "acceptation" ou "relogement plus nécessaire".
- **6.** En cas de refus, saisir la date du refus.
- **7.** En cas d'acceptation, saisir la date de signature du bail (ou du contrat, pour les hébergements).
- **8.** Dans le cas où le requérant n'est plus à reloger, saisir la raison concernée (liste dans menu déroulant) ET la date à partir de laquelle le relogement n'est plus nécessaire.
- **9.** "Enregistrer" chaque saisie pour la valider.

### **Attention**

Comdalo ne permet pas de conserver/consulter l'historique des propositions et réponses successives respectivement faites au requérant ou reçues de sa part : seule la dernière proposition et la dernière réponse en date sont enregistrées et consultables dans Comdalo.

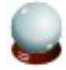

#### **Import automatique des demandeurs radiés pour attribution dans Numéro Unique**

Pour gagner du temps et contribuer à la fiabilité des données du SI Logement, il est conseillé de consulter et d'utiliser la liste des demandeurs radiés pour attribution dans Numéro Unique, disponible en bas de la page d'accueil de Comdalo,

- Les dossiers dans l'état "favorable" (PU) qui viennent d'être radiés dans l'application Numéro Unique ont leur numéro "cliquable" ; cela permet d'être redirigé vers le menu "suivi/relogement" pour y vérifier et le cas échéant valider ("enregistrer") les données transmises par Numéro Unique.
- Les dossiers ayant déjà fait l'objet d'une saisie de relogement dans Comdalo, et par conséquent dans l'état "proposition de logement acceptée", sont listés pour information. Pour les faire disparaître de la liste, cliquer la croix rouge mentionnant "pas à traiter".

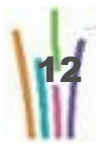

## *Exercice d'application*

*Parmi les dossiers réels déjà présents dans la base-école, sélectionner 6 dossiers en attente de relogement.*

*Noter les numéros de ces dossiers puis saisir les situations de relogement suivantes (on modifiera au besoin la dernière décision des dossiers sélectionnés).*

- *Logement T2 accepté,*
- *Logement T1 (adapté et) refusé,*
- *Relogement indépendant du requérant,*
- *Recours « logement » réorienté vers de l'hébergement d'urgence : offre acceptée*
- *Recours « hébergement » réorienté vers un logement : offre acceptée*
- *Hébergement longue durée accepté*

*Rechercher ces 6 dossiers via le menu « Accès aux dossiers ».*

*Commenter les « points d'entrée » de ces dossiers.*

## *Les dossiers des requérants pour lesquels l'obligation de reloger n'existe plus peuvent désormais être clôturés dans Comdalo : ils sortent du dispositif DALO.*

*Pour mémoire : les listes, tableaux de bord et tableaux de synthèse des dossiers DALO sont consultables via l'infocentre InfoDalo.*

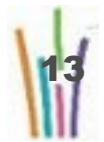